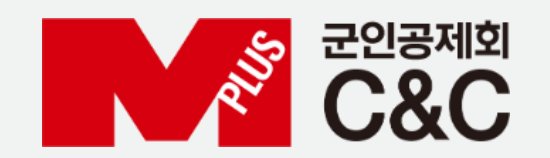

# 군 복무 중 학점취득 수강신청 안내 (모바일)

신청 절차

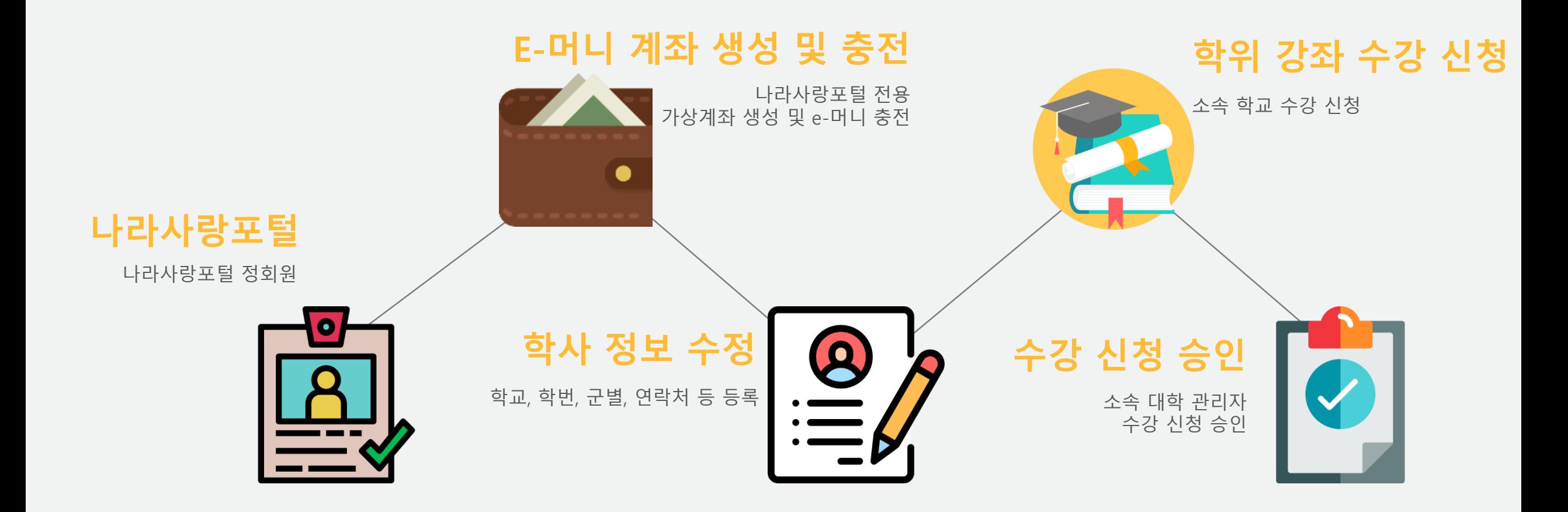

## 수강 신청

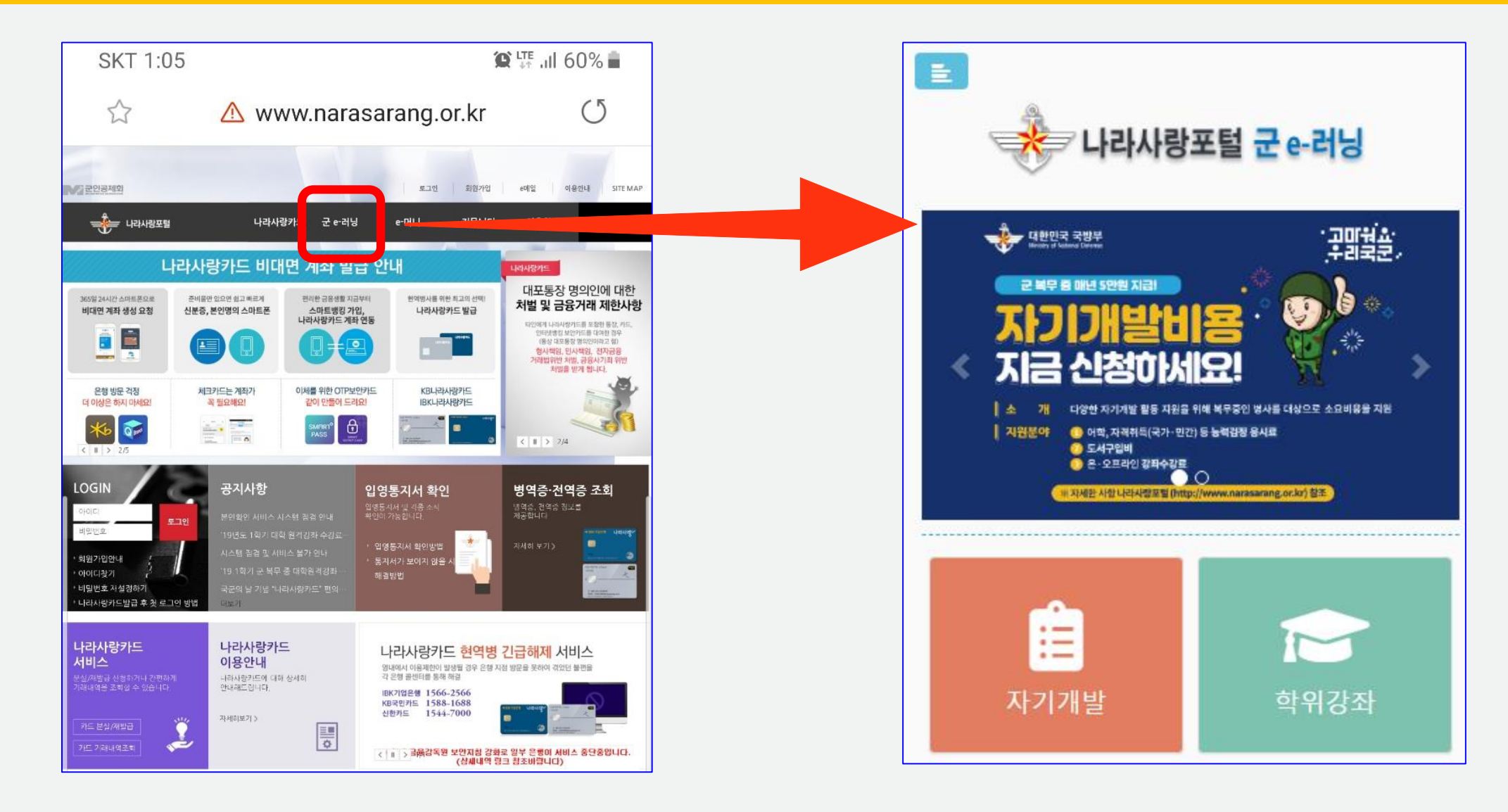

1. 나라사랑포털 접속 및 로그인 (네이버, 다음, 구글에서 "나라사랑포털" 검색) > 군 e-러닝 클릭 2. 아이디 : 나라사랑카드 전면 @ 앞 숫자 / 비밀번호(최초) : 주민번호 앞 6자리(생년월일)

#### 1. 학위강좌 클릭 -> 하단 강좌명, 수강신청 클릭하면 신청페이지로 이동

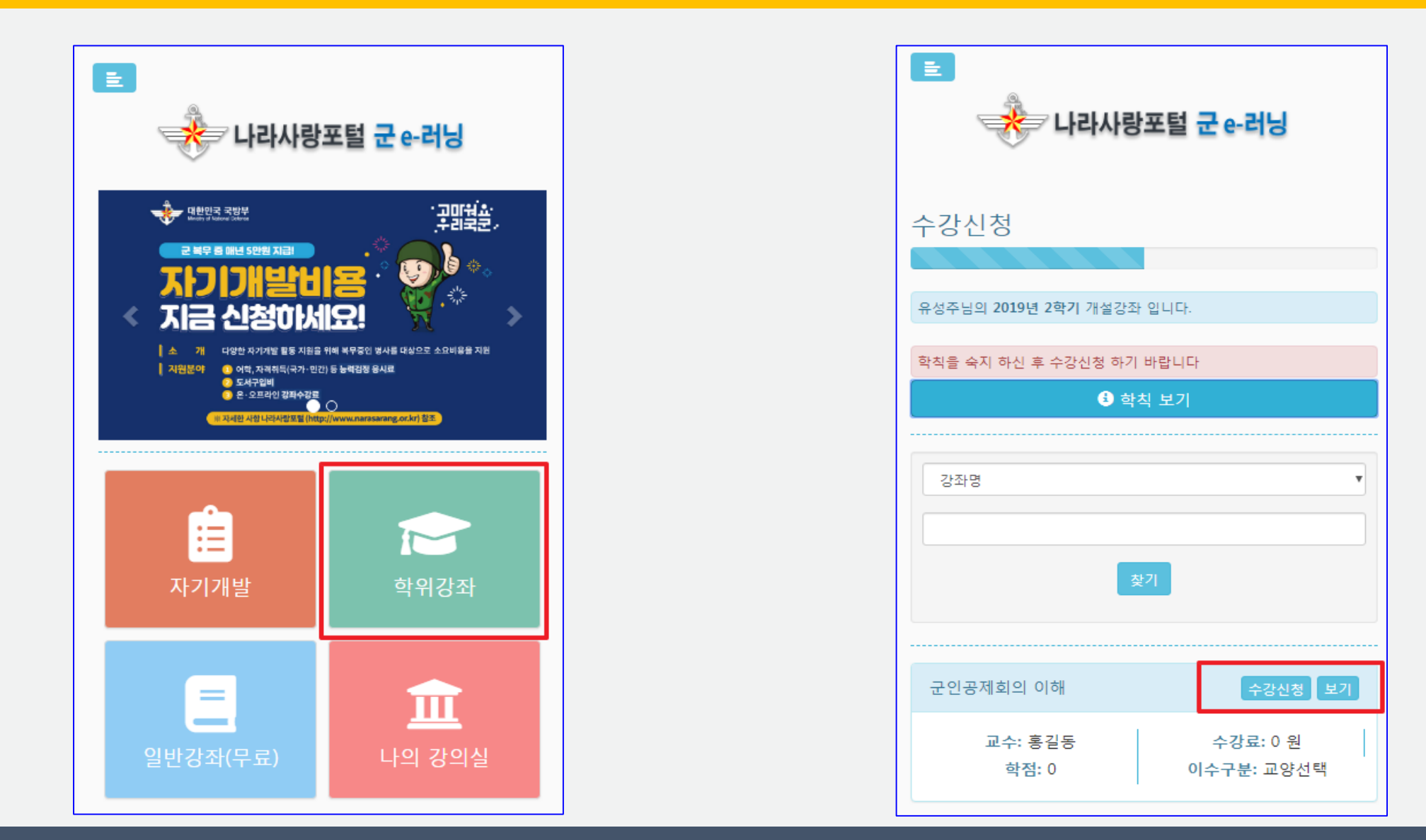

### 수강 신청

#### 1. 학사정보 확인, 부대 연락처 기입 > 개인정보 수집 및 이용에 대한 동의 > 정보저장 > 수강신청 > 결제(e-머니) 2. E-머니 부족 시 e-머니 충전 후 수강 신청 (e-머니 충전방법은 "e-머니 계좌생성 및 충전" 참고)

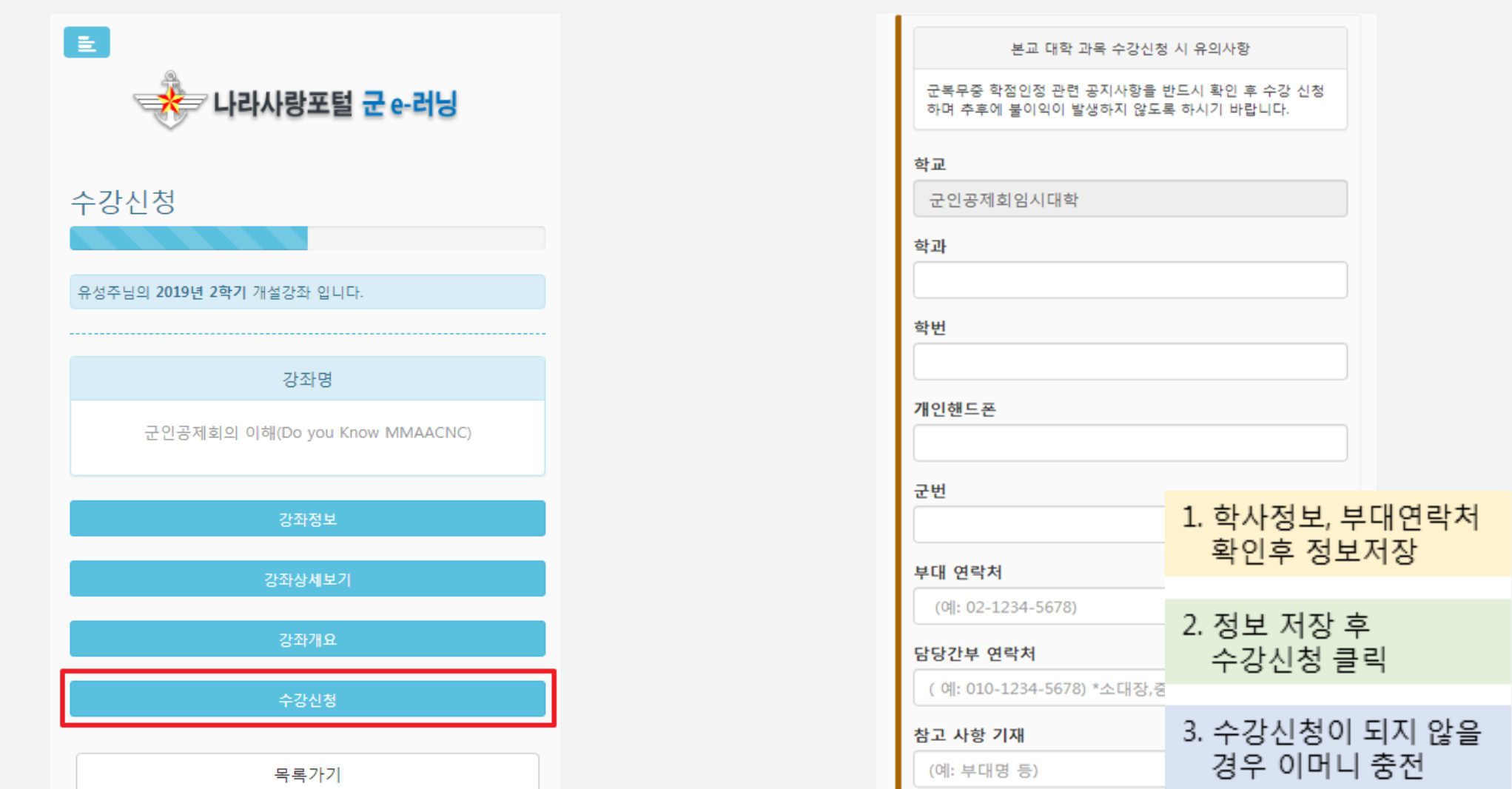

수강 신청

## 수강 신청 확인

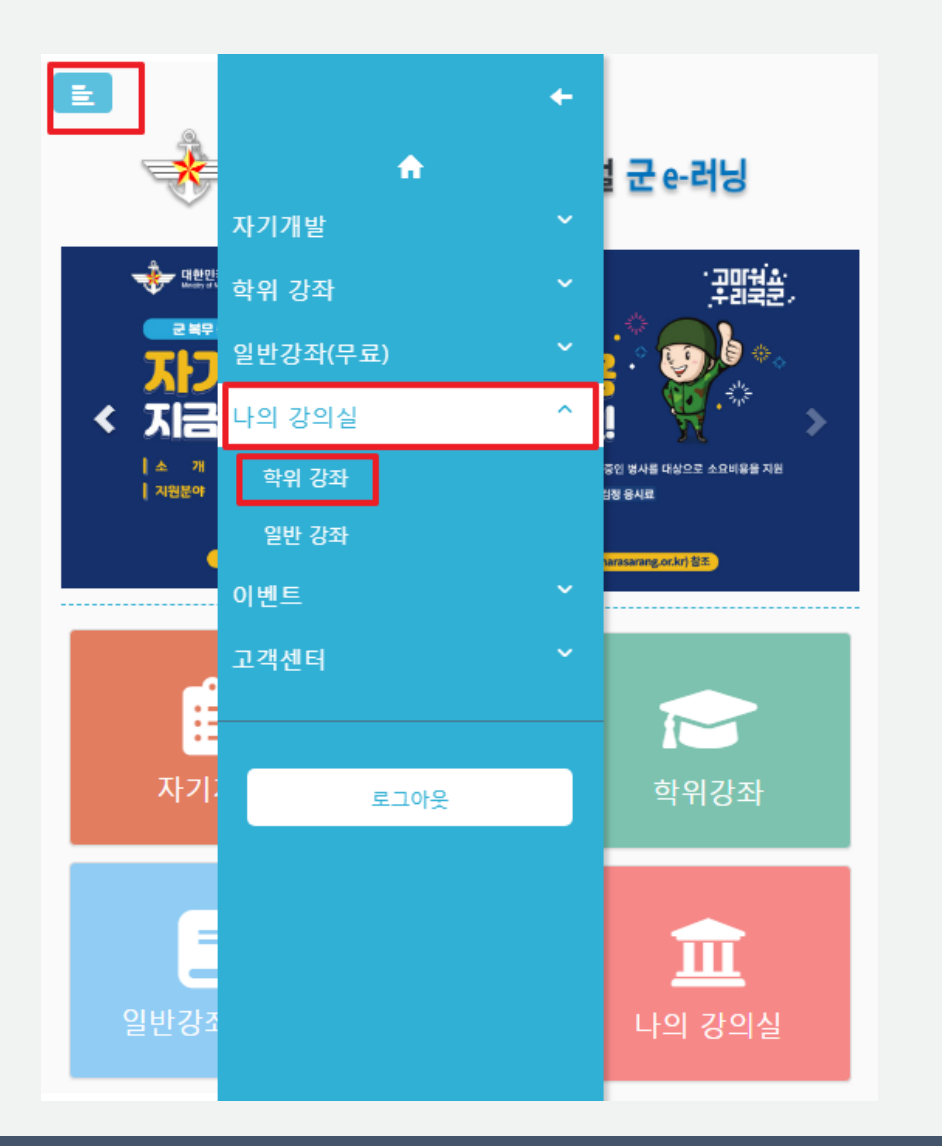

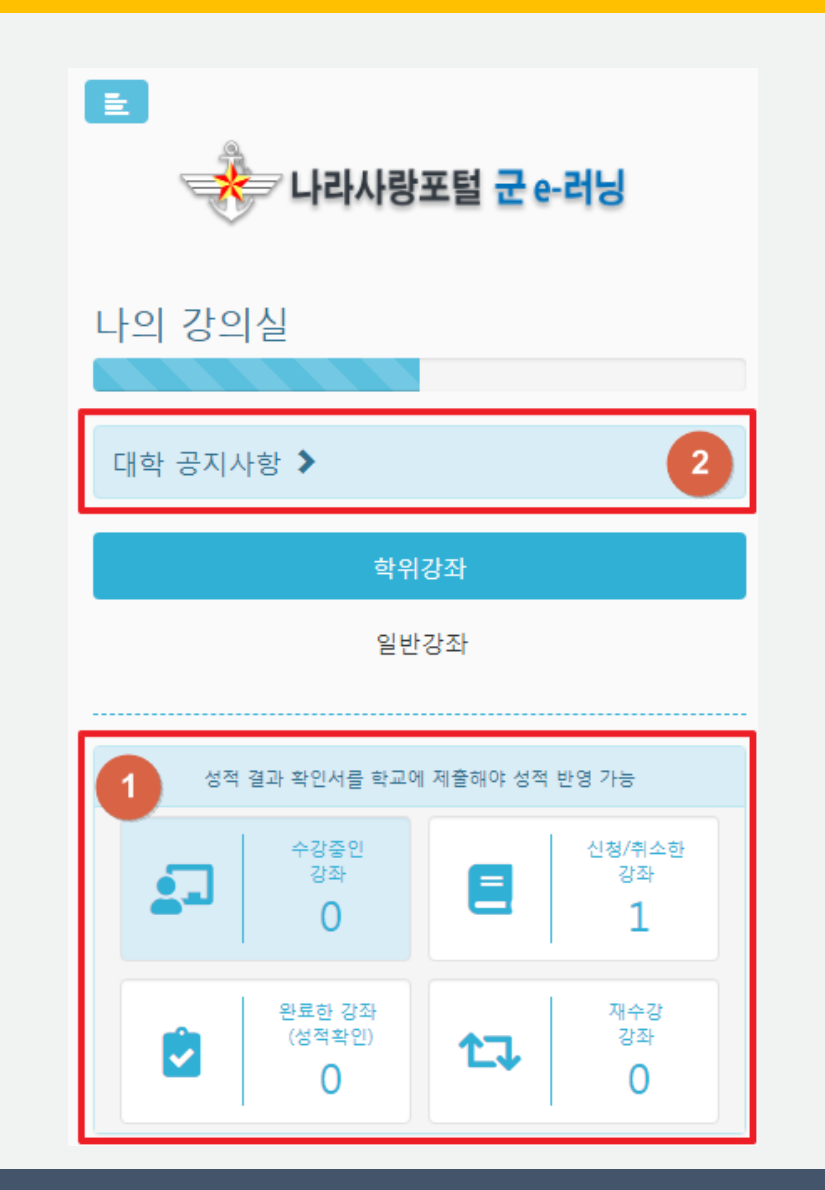

1. 학위강좌 탭에서 개설된 학기에 수강중인 강좌, 신청/취소한 강좌, 완료한 강좌, 재수강 강좌 현황 확인 가능 2. 본인이 속한 대학의 학사 일정과 공지사항 등을 확인 가능

## 수강 결과 확인(성적 확인)

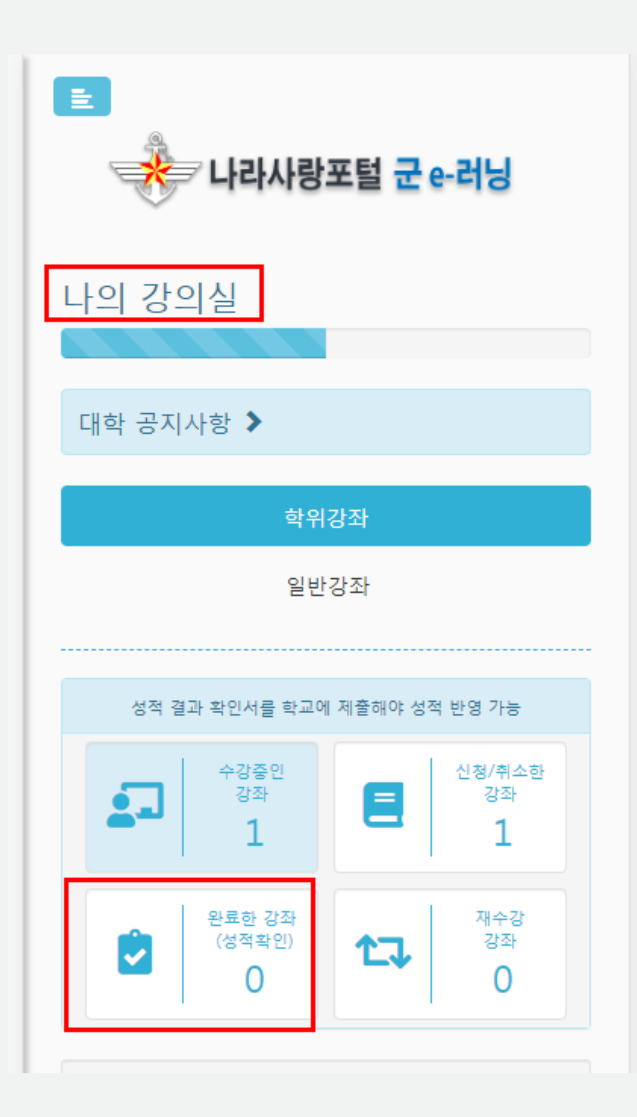

#### 1. 나의 강의실 – 완료한 강좌에서 수강한 강좌 성적 확인 가능 2. 성적 결과 확인서 인쇄는 PC에서만 가능